## 上海市财政科技投入信息管理平台

## 个人注册及申报流程

## 一、个人注册流程

1、网址: <http://czkj.sheic.org.cn/czkjtr/>。点击右侧"非法人机 构/个人用户注册"进入注册页面。 其中单位证件号码 填: 1210000042500615X0

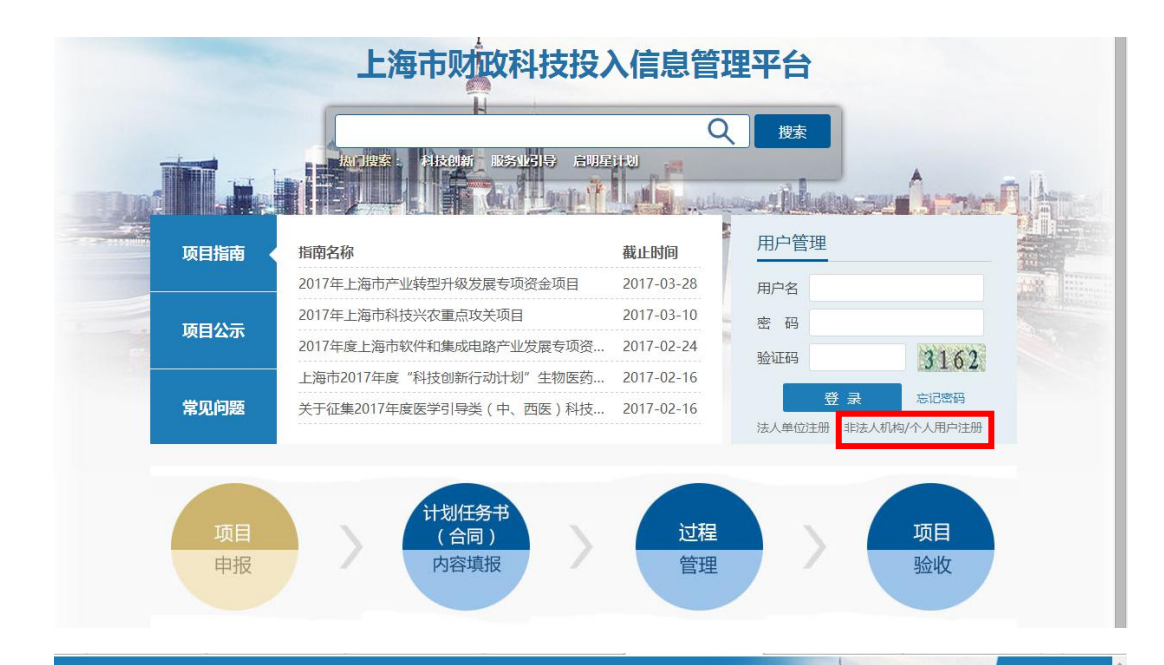

上海市财政科技投入信息管理平台

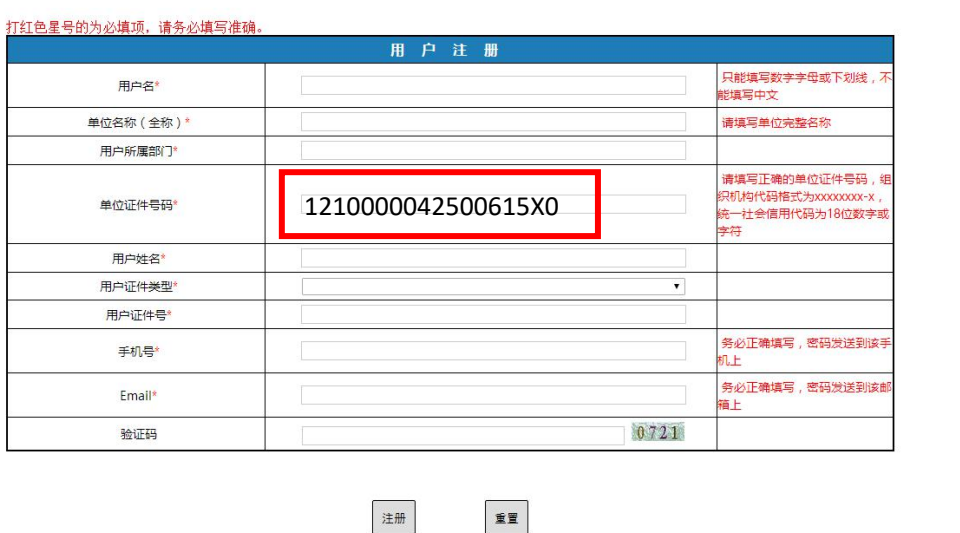

2、填写完信息后,点击"注册",用户名和密码会发至手机上。

## 二、申报流程

、用新账号名和密码登录后,点击新项目申报。

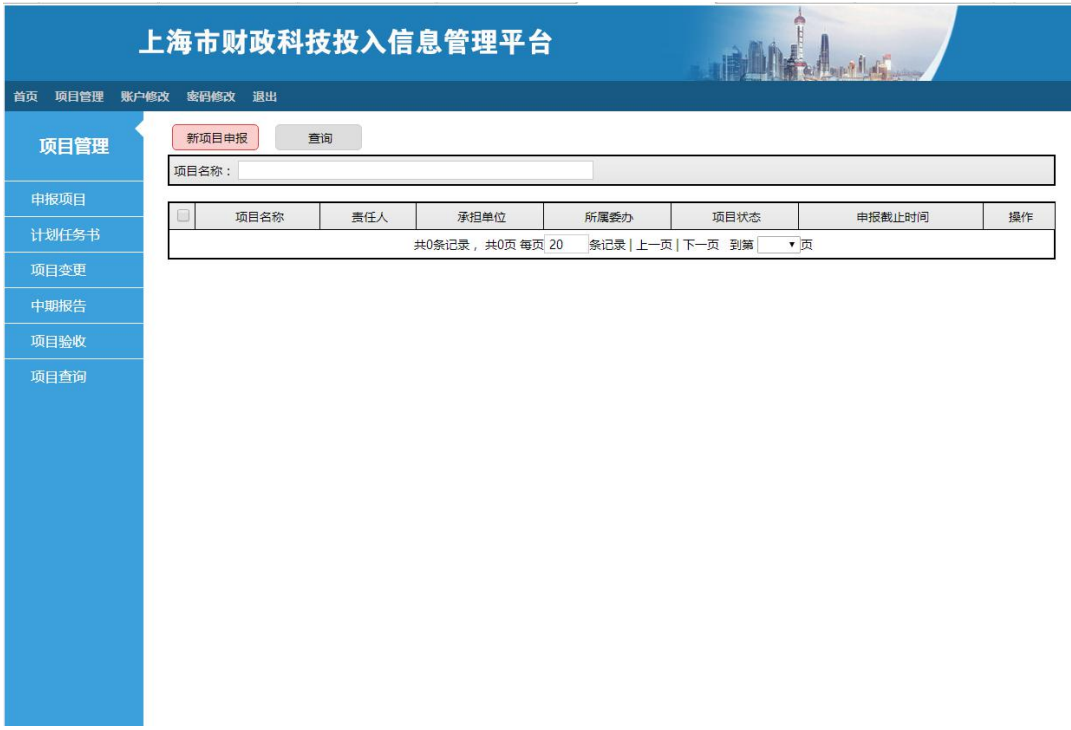

2、选择需要申报的类目,点"申报"按钮

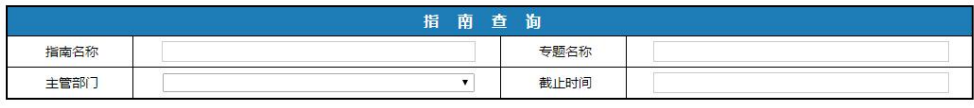

查询

重置

注: 1、 ● 申报尚未开始 ● 申报中 ● 申报截止

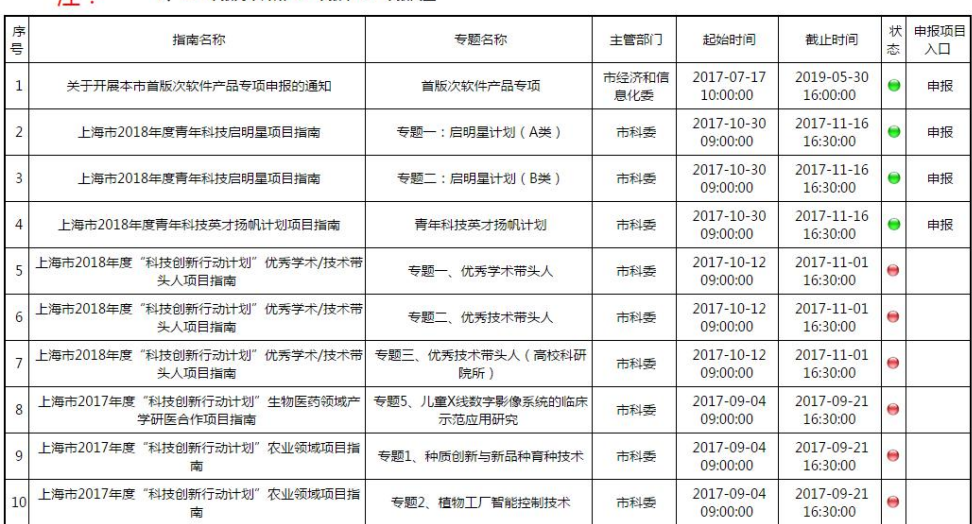

共69条记录 共7页 每页 10 条记录 | 上一页 | 下一页 到第 | 1 ▼ 页